# **Zusammenspiel mit TwixTel**

Das digitale Telefonbuch TwixTel und WinCard Pro sind ein starkes Team, das immer schon in beide Richtungen Daten austauschen konnte. So haben Sie mit Ihrem Datenbankprojekt Zugang zum Datenbestand aller Schweizer und Liechtensteiner Telefonbücher, und damit zu rund 3,5 Millionen Adressen mit Telefon- und Telefaxnummern, Brancheneinträgen sowie gut 653'000 eMail-Adressen und 557'000 Websites (Stand: 05/2018). Jede Adresse nehmen Sie per Click in Ihre Adressdatenbank auf und reduzieren dadurch den Erfassungsaufwand und die Eingabefehler. Oder Sie laden Ihre Adressen aus Liechtenstein und der Schweiz per Click einzeln in eine neue TwixTel-Version hoch, um sie dort suchen zu lassen und Änderungen bzw. Ergänzungen wiederum per Click in Ihre Datenbank zu übernehmen. Nie war das Zusammenspiel besser als zwischen TwixTel 58 und WinCard Pro 10.0...

# **Datenaustausch bei Einzeladressen**

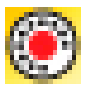

Wir beginnen damit, eine noch nicht vorhandene Adresse von TwixTel an WinCard Pro zu übergeben und dort als neuen Datensatz zu speichern. TwixTel kann über sein eigenes Startsymbol oder direkt aus WinCard Pro heraus gestartet werden – über **das letzte Tastenfeld der Recorderleiste**...

In TwixTel suchen und markieren Sie die gewünschte Adresse, um dann per Click auf das **Tastenfeld mit dem roten Dreieck** die Übergabe an WinCard Pro einzuleiten...

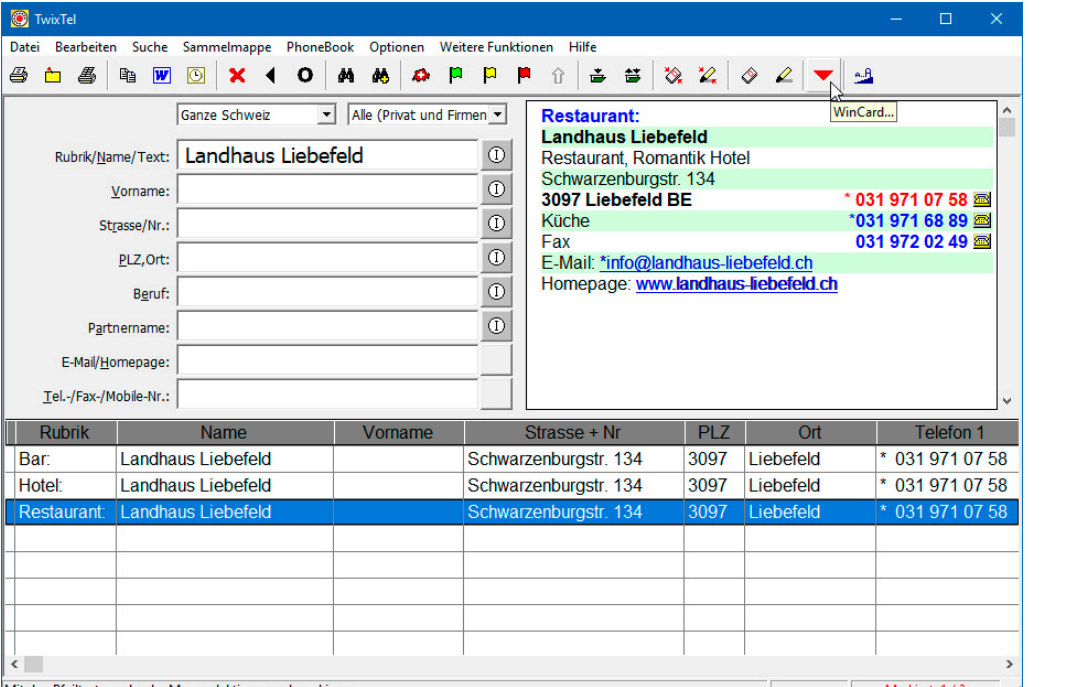

Abb. 1

 $\odot$ 

WinCard Pro blendet dann ein Dialogfenster ein, in dem Sie per Click auf das oberste Tastenfeld in Ihrer Adressdatenbank einen neuen Datensatz – in diesem Fall – mit einer Firmenadresse anlegen, wie das Dialogfenster informiert. An dieser Stelle können Sie den Vorgang noch abbrechen.

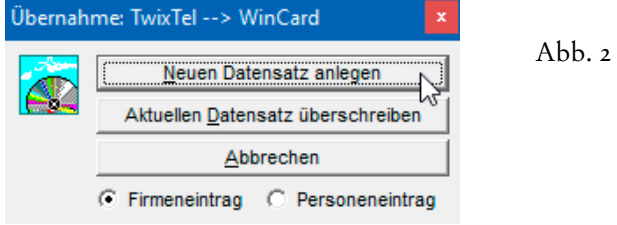

 Suchen Sie bitte in TwixTel die **Adresse 'Landhaus Liebefeld'** und übergeben Sie diese als neuen Datensatz an WinCard Pro.

Nach dem Transfer wird WinCard Pro aktiviert und die Adresse dort in der Eingabemaske angezeigt. Wie Sie sehen, wurden Internet- und eMail-Adresse ebenfalls übernommen...

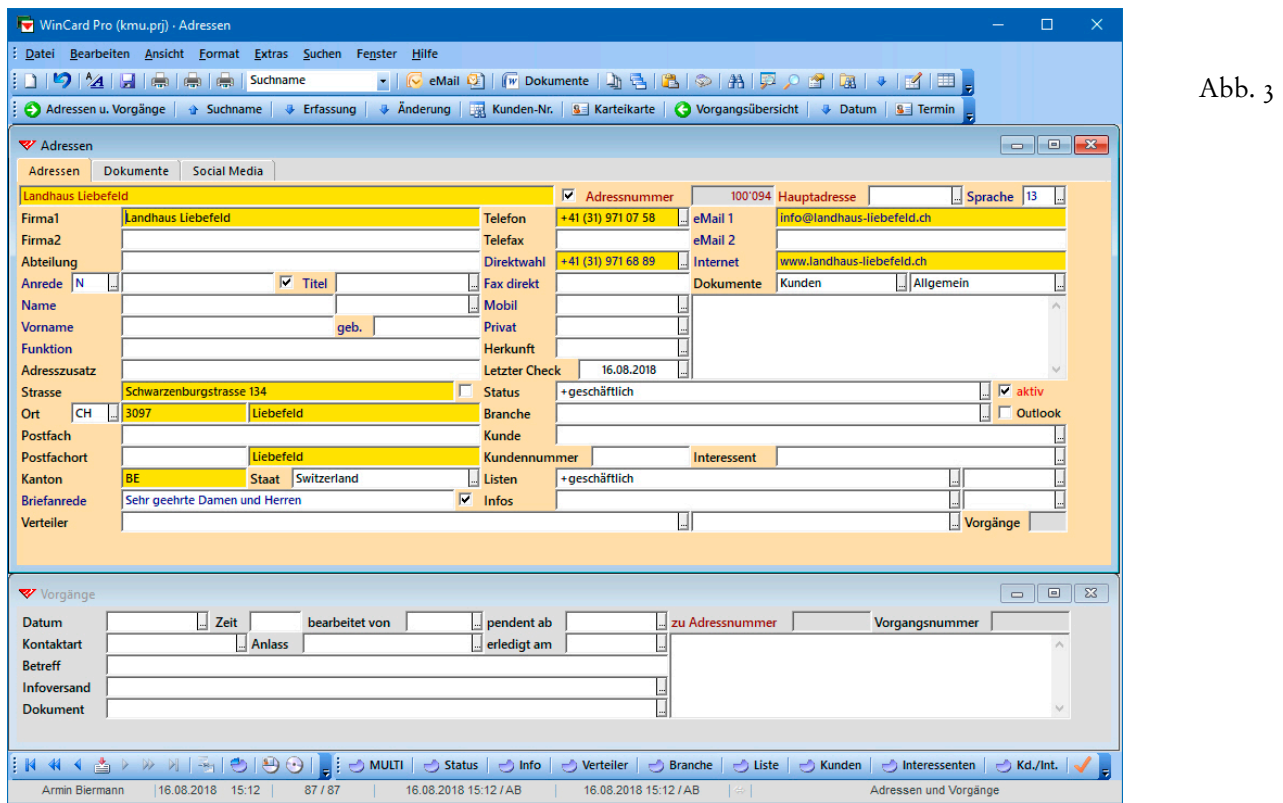

Die Felder mit Daten aus TwixTel sind gelb eingefärbt, andere Feldinhalte (Briefanrede, etc.) hat WinCard Pro selbst erzeugt. **Manuelle Nachbesserungen** sind meistens unvermeidlich, vor allem wegen der schlichten Datenstruktur von TwixTel (Swisscom). So unterscheidet TwixTel nur **Firmenadressen ohne Ansprechpartner** und **Privatadressen**. Selbst wenn ein Firmeninhaber in TwixTel genannt wird, kann der Name nicht mitübergeben werden. Auch Bezeichnungen wie **'Restaurant'** kommen in WinCard Pro nicht an, wenn sie in TwixTel nicht als Teil des Firmennamens, sondern als Rubrikenbezeichnung hinterlegt sind.

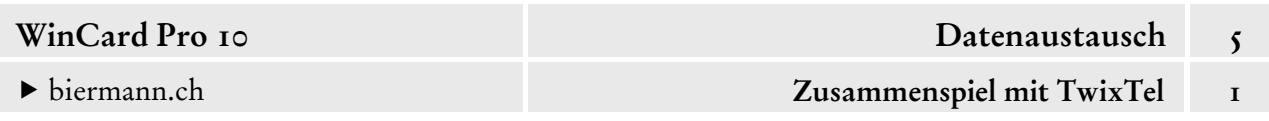

Dank der Erfassungsautomatismen in WinCard Pro sind die Ergänzungen schnell erledigt. Wenn keine Postfachadresse eingeben wird, wird auch der aus TwixTel übernommene Postfachort beim ersten Speichern der Adresse wieder gelöscht. Die Strassennamen werden ab WinCard Pro 10 bei der Übernahme immer ausgeschrieben. Unsere Beispieladresse sieht dann vor dem ersten Speichern folgendermassen aus...

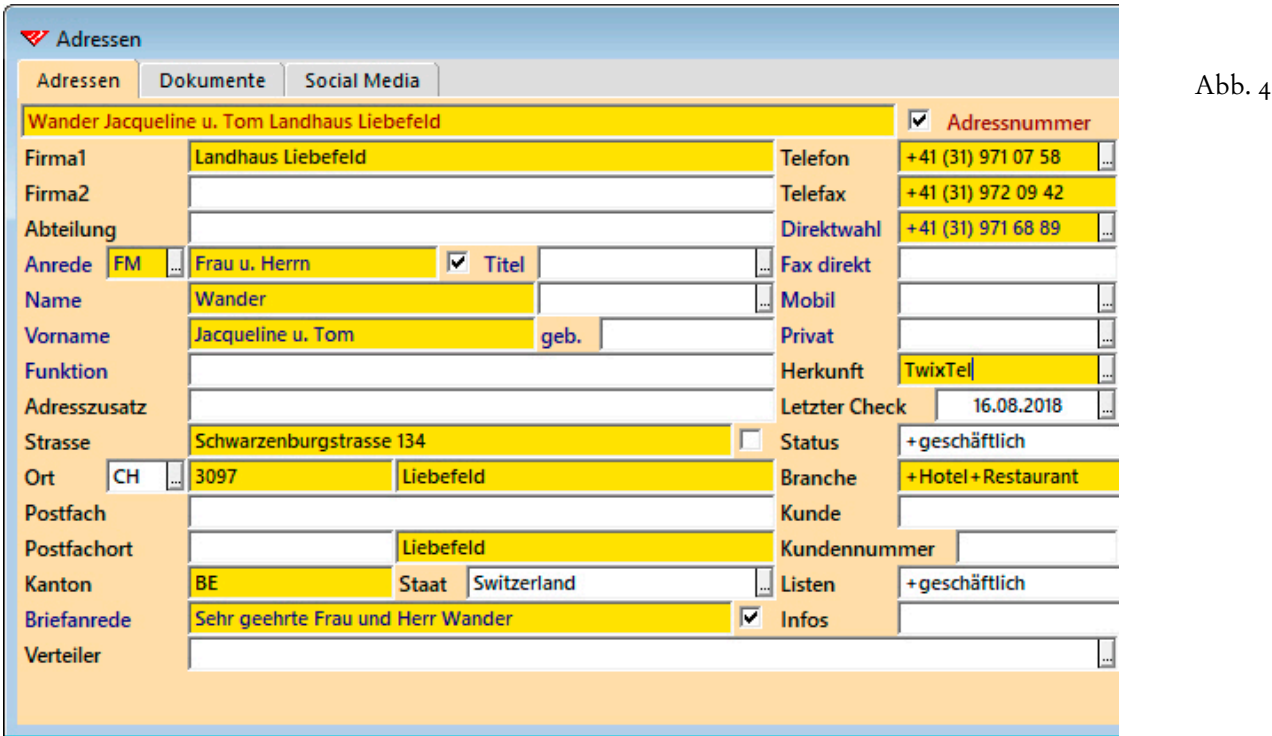

Das kanonische Format, in dem die Telefon- und Faxnummern übernommen werden können, ist nicht nur gut lesbar, sondern auch international zum Wählen und für die Anruferkennung

+41 (31) 971 07 58 Telefon **Telefax**  $+41(31)$  972 02 49 Direktwahl +41 (31) 971 68 89 

verwendbar, etwa auf einem iPhone, das via Microsoft Outlook mit ausgewählten Adressen aus WinCard Pro synchronisiert wurde. Die Sternchen, welche in TwixTel anzeigen, dass eine Telefon- oder Faxnummer für Werbezwecke gesperrt wurde, werden nicht mitübernommen. Seit TwixTel 51 können Telefonnummern auch im kanonischen Format gesucht werden, etwa nachdem sie aus WinCard Pro dorthin kopiert wurden.

Da TwixTel nur **Hauptanschlüsse** – nicht aber Privatnummern und Geschäftsnummern – unterscheidet, wird bei unserer Konfiguration auch die Telefonnummer einer Privatadresse in das **Feld 'Telefon'** übertragen und muss dann in das **Feld 'Privat'** verschoben werden. Werden mehrheitlich Privatadressen aus TwixTel importiert, kann WinCard so konfiguriert werden, dass alle Telefonnummern an das **Feld 'Privat'** und alle Faxnummern an das **Feld 'Fax direkt'** übergeben werden (cf. Kap. 2.6).

Um eine Schweizer Adresse aus Ihrem Datenbankprojekt mit einer neuen TwixTel-Version **abzugleichen**, clicken Sie auf das vorletzte Tastenfeld der **Recorderleiste**. Dadurch wird die aktive Adresse an TwixTel übergeben und automatisch gesucht...

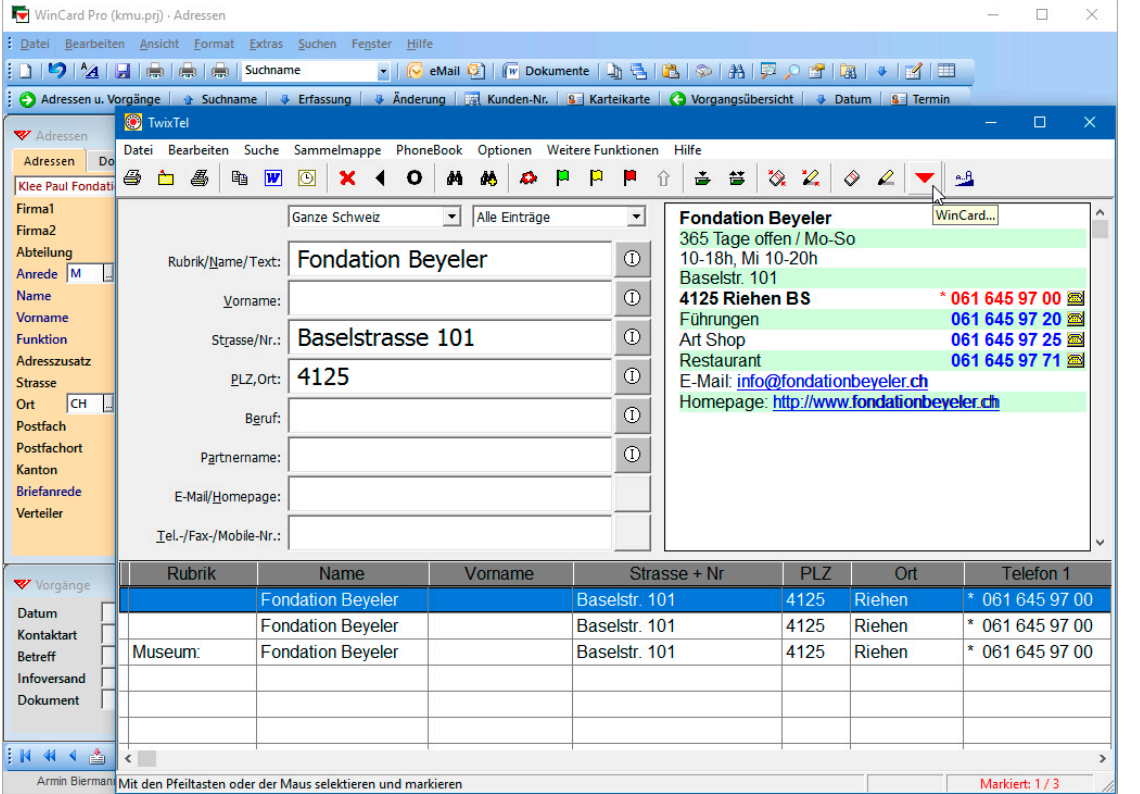

Abb.  $5$ 

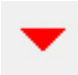

Sofern die Adresse in TwixTel gefunden und angezeigt wird, können Sie überprüfen, ob Daten geändert oder ergänzt wurden. Indem Sie die Adresse markieren und wieder auf das Tastenfeld mit dem roten Dreieck clicken, können Sie die Adressdaten erneut an WinCard Pro übergeben.

Dieses Mal beantworten Sie die Abfrage per Click auf das mittlere Tastenfeld. Dadurch werden nur Felder überschrieben, die für den Datenaustausch zwischen den Programmen freigegeben wurden. Manuelle Änderungen und Ergänzungen in anderen Feldern bleiben

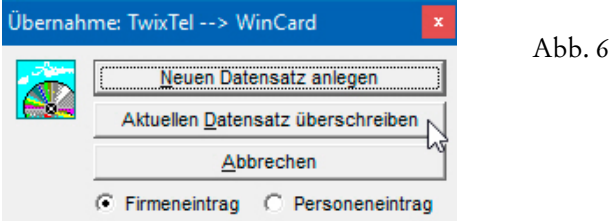

unangetastet. Seit WinCard Pro 9.0 werden nur noch die Adressdaten, die Rufnummern, die eMail- und die Internet-Adresse aktualisiert. Da die Strassennamen nun immer ungekürzt übernommen werden, kann das **Feld 'Strasse'** problemlos in die Aktualisierung einbezogen werden. Änderungen in den ausgeschlossenen Feldern sind die Ausnahme und erfolgen dann in den seltenen Fällen manuell.

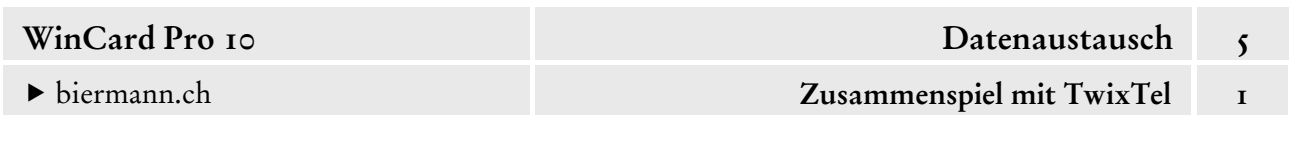

Bei einer Privatadresse ist – wie schon bei der Erstübernahme – darauf zu achten, dass die Telefonnummer aus dem **Feld 'Telefon'** in das **Feld 'Privat'** verschoben wird. Nach der Überprüfung – und einer eventuellen Aktualisierung – einer Adresse sollte unbedingt auch das Tagesdatum im **Feld 'Letzter Check'** eingefügt werden.

- Wenn eine Adresse nach dem Hochladen nicht auf Anhieb in der TwixTel-Datenbank gefunden wird, muss dies nicht bedeuten, dass die Adresse nicht mehr existiert, da für das Schweizer Telefonbuch schon einige Jahre keine Eintragungspflicht mehr besteht. Im Einzelfall muss dann wohl auf anderen Wegen recherchiert werden, ob die Adresse noch gültig ist. Die Suche kann aber bereits technisch an einem Doppelnamen scheitern, der ursprünglich sogar aus TwixTel übernommen, dort aber bei der Übernahme aus den Inhalten mehrerer Felder zusammengesetzt wurde. Daher reicht es meistens aus, den Zweitnamen nach seiner Übergabe an TwixTel zu löschen und die Suche erneut in Gang zu setzen. In allen anderen Fällen einer erfolglosen Suche empfehlen wir, die Suche anhand einer Telefonnummer fortzusetzen, sofern eine solche bekannt ist, und erst danach weitere Möglichkeiten zu testen, z.B. nur 'Strasse und Hausnummer'.
- Probieren Sie den Datenaustausch bei Einzeladressen bitte einmal in beide Richtungen aus. Bereinigen Sie die Telefon- und Faxnummern dann in der gezeigten Weise.

TwixTel ist nach wie vor unverzichtbar bei der **Erfassung** von Liechtensteiner und Schweizer Adressen in WinCard Pro. Die Vorteile überwiegen bei weitem den vermeintlichen Nachteil, dass die TwixTel-Daten nur alle sechs Monate aktualisiert werden. In 25 Jahren ist es bei uns noch kein einziges Mal vorgekommen, dass eine aus TwixTel importierte Adresse nicht mehr aktuell war. Die Gefahr ist ja auch verschwindend gering bei 3,5 Millionen Adressen.

Ganz besonders lohnen sich auch die **Überprüfung** und die **Aktualisierung** der Schweizer und Liechtensteiner Adressen in einer WinCard Pro-Datenbank mit späteren TwixTel-Versionen... und sei es nur, um die Telefon- und Faxnummern **im kanonischen Format** zu übernehmen, sofern Sie erst damit begonnen haben, auf dieses Format umzustellen. Die enormen Zeitersparnisse und die Reduzierung von Eingabefehlern im Vergleich zur rein manuellen Erfassung der Adressen und Rufnummern zahlen sich in jeder Hinsicht aus und rechtfertigen allemal die Kosten für die TwixTel-Updates.

# **Übernahme von Adressenselektionen aus TwixTel**

Zuerst die schlechte Nachricht: TwixTel gibt Ihnen zwar **vielfältige Kriterien** an die Hand, nach denen Sie – einzeln oder kombiniert – **Adressen selektieren** können: Kanton, Stadt, Postleitzahl, Sprache, Geschlecht, Firmeneinträge, Privateinträge, Rubriken, Stichwörter etc. Um ein Selektionsergebnis **nach WinCard Pro** zu übernehmen, gibt es aber keine brauchbare Alternative zu dem bereits vorgestellten **Transfer einzelner Adressen**.

Die Exportverfahren von TwixTel sind zunächst einmal sehr restriktiv: **Adressen, die keine Werbung wünschen**, sind für den Export grundsätzlich gesperrt. So bleiben etwa von den 6'527 Adressen mit der Postleitzahl 3007 nach dem Export noch 1'102 übrig, also keine 17%...

Abb. 7

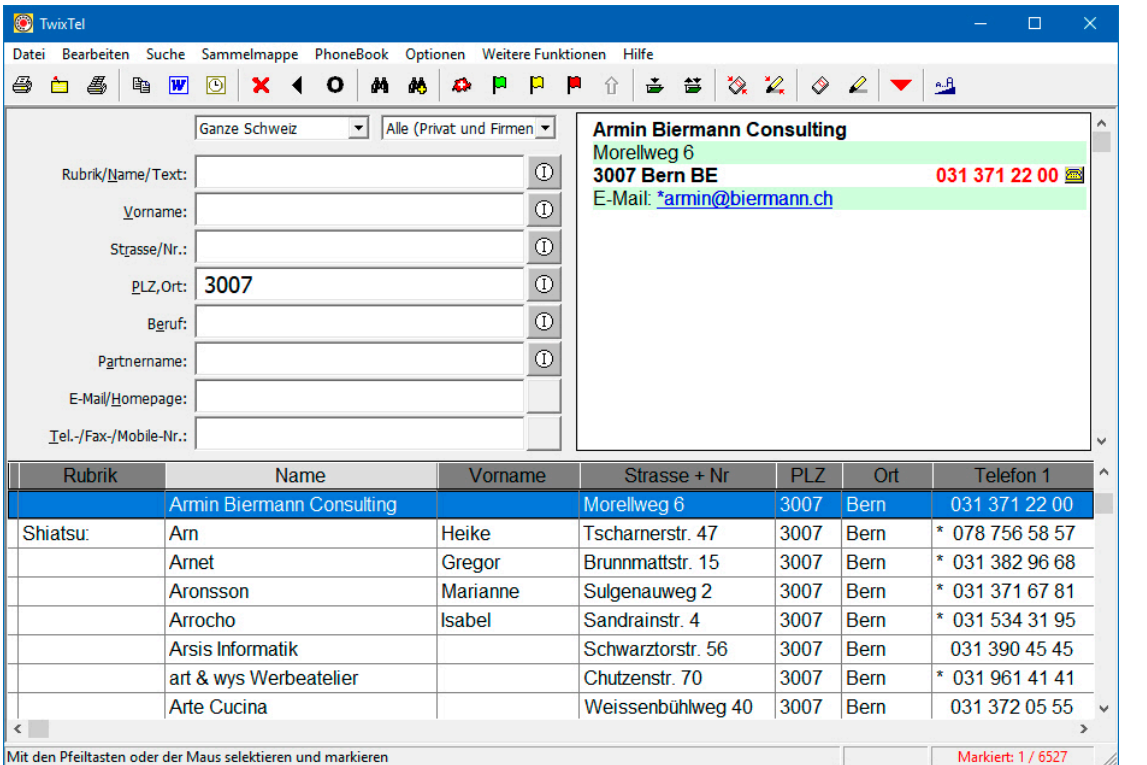

Zwar lassen sich die Sternchen vor den Rufnummern in mühevoller Kleinarbeit entfernen, um geschützte Adressen für den Export freizugeben, doch lohnt sich der Aufwand nicht. Darüber hinaus stellt der Export eine komplizierte und zeitraubende Angelegenheit dar. Die Adressen müssen zunächst in eine Excel-Tabelle exportiert und dort aufwendig für den Import nach WinCard Pro aufbereitet werden (Geschlecht, Sprache, Telefonnummern etc.). Sind sie dann endlich importiert, müssen sie noch einmal zentral überarbeitet werden.

Wenn also selbst noch so grosse Selektionen am besten und schnellsten **Adresse für Adresse** nach WinCard Pro übertragen werden, so gibt es dennoch eine gute Nachricht: wenn Sie bei der Übertragung der einzelnen Adressen sämtliche Möglichkeiten ausreizen, die TwixTel

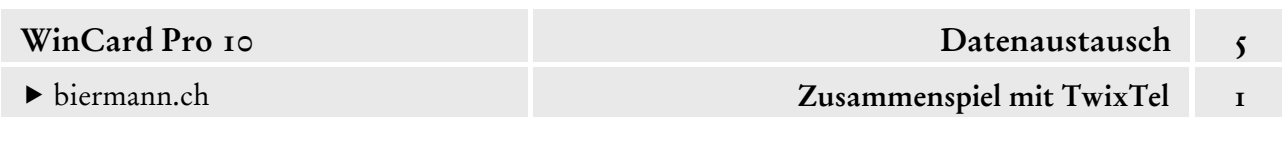

Ihnen für die Bearbeitung von Selektionen bereitstellt, dann können Sie den Transfer von Adressengruppen nicht nur optimal kontrollieren, sondern dabei bereits viel Zeit sparen. Zusammen mit den Möglichkeiten der zentralen Adressenüberarbeitung in WinCard Pro können Sie den Erfassungsaufwand insgesamt auf ein attraktives Mass reduzieren.

Nachfolgend stellen wir Ihnen die Vorgehensweise in allen Einzelschritten vor, die Sie am besten gleich mitvollziehen, ohne dass wir dazu noch einmal gesondert auffordern. Es geht um die Vorbereitungen zur Übertragung aller **Firmenadressen** der **Kantone Basel, Bern und Zürich**, welche unter der **Rubrik 'Hotel'** und der **Sprache 'Deutsch'** aufgelistet werden, von TwixTel nach WinCard Pro...

### **Schritt 1**

О

Bevor die Selektion durchgeführt werden kann, müssen die **Selektionskriterien** eingestellt werden. Wir beginnen im **Dialogfenster 'Erweiterte Suchoptionen'**, das entweder aus dem **Menü 'Optionen'** oder über das Tastenfeld mit dem 'O' auf der unteren **Symbolleiste** aufgerufen wird. Im **Block 'Kantonsauswahl'** aktivieren wir die **Kantone BE, BL, BS & ZH**. Im **Block 'Sprache des Ortes'** wählen wir Deutsch, bevor wir die Änderungen per Click auf das Tastenfeld |  $\alpha$  | wirksam werden lassen...

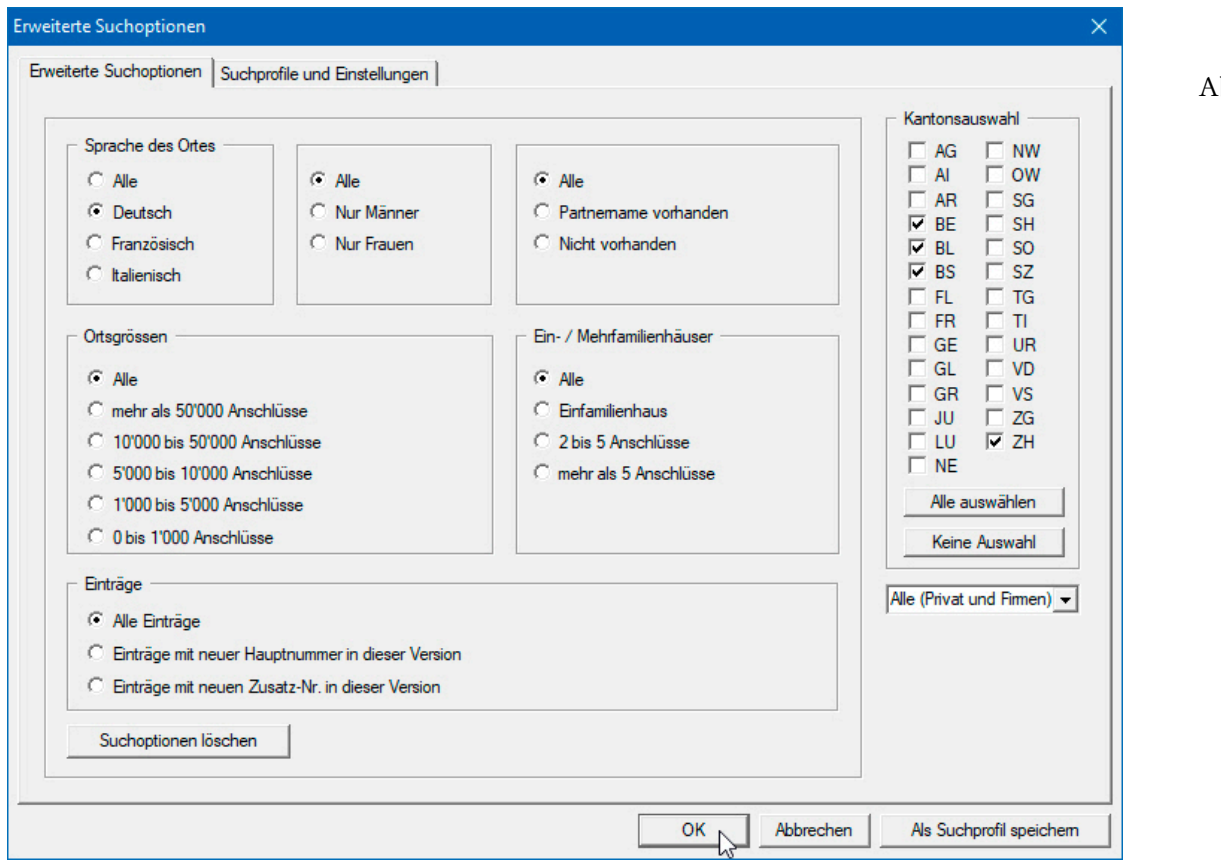

 $bb.8$ 

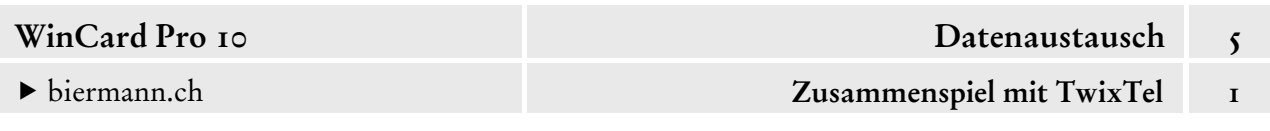

Danach wählen wir aus den Listenfeldern unterhalb der **Symbolleiste** die **Selektionskriterien 'Kantone (4)'** und **'Nur Firmeneinträge'** aus und geben im **Feld 'Rubrik'** den db. Begriff 'Hotel' ein. Mit Enter oder per Click auf das rechte Fernglas-Tastenfeld starten Sie die Suche...

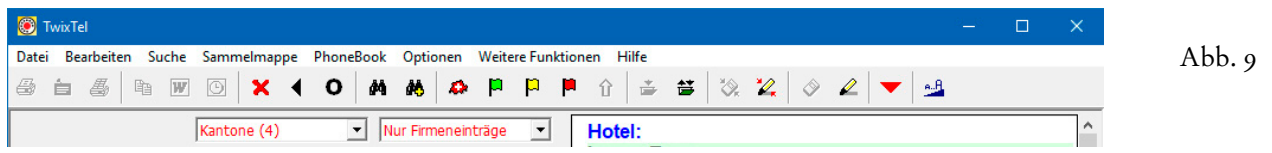

In unserem Fall werden 2'606 Adressen herausgefiltert, deren erste bereits angezeigt wird...

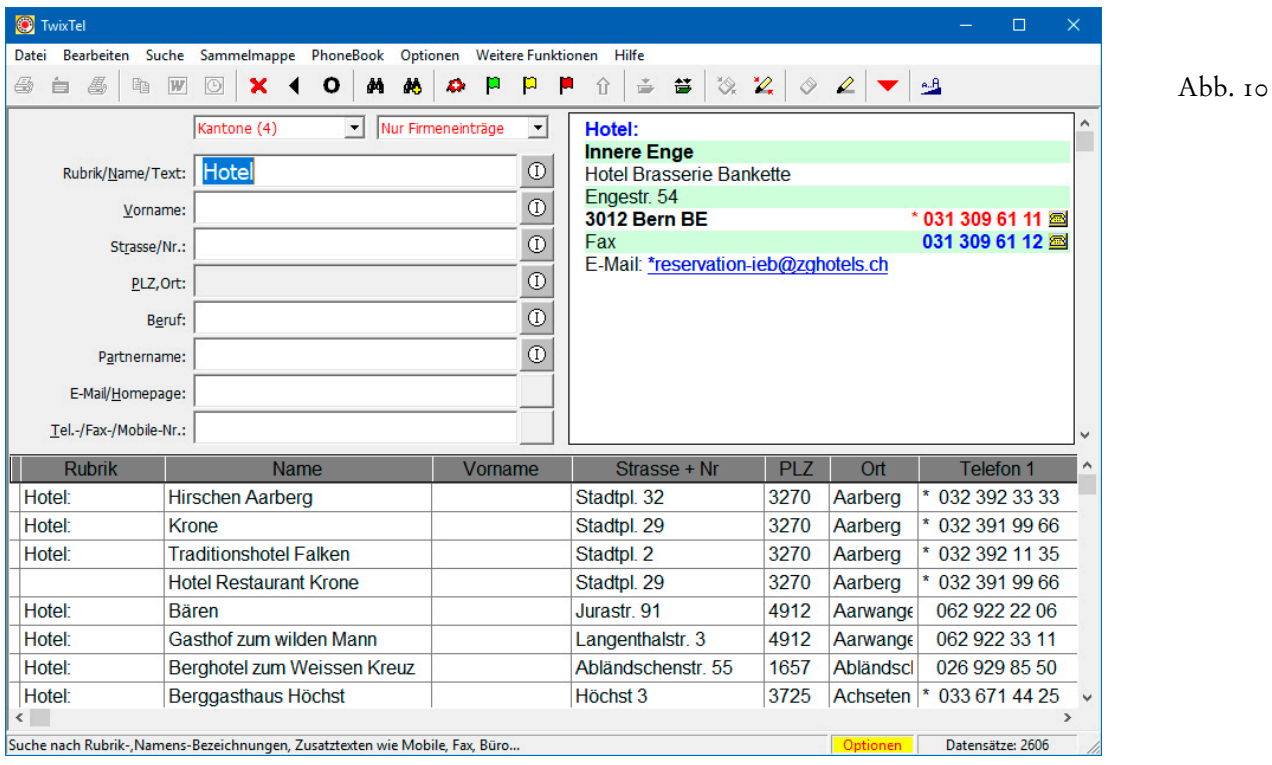

## **Schritt 2**

Die selektierten Adressen sollen nun in eine **Sammelmappe 'Hotels'** kopiert werden, welche zu diesem Zweck erst angelegt werden muss. Dazu verwenden wir den ersten Befehl aus dem **Menü 'Sammelmappe'**.

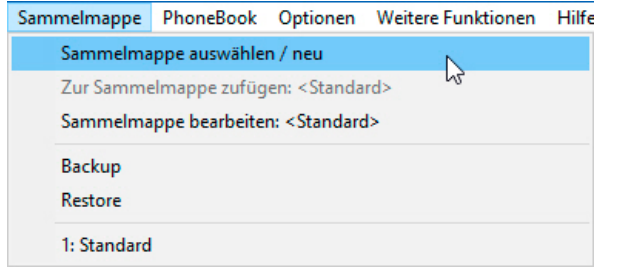

Abb. 11

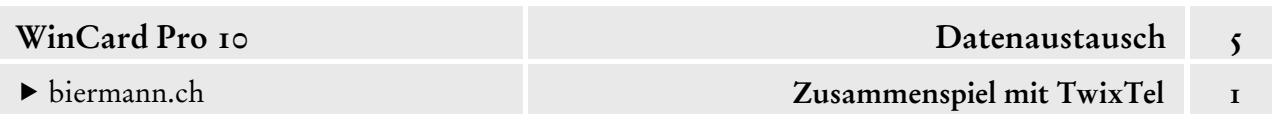

Sie gelangen in das **Dialogfenster 'Sammelmappenauswahl'**, wo die letzten beiden **Optionen**  aktiviert sein sollten, weil viele Firmen in verschiedenen Rubriken — und daher mehrfach vertreten sind, wie etwa das Hotel Krone in Aarberg (cf. Abb. 10, S. 8). Als nächstes geben Sie im **Feld 'Neue Sammelmappe'** den **Namen 'Hotels'** ein...

**12** 

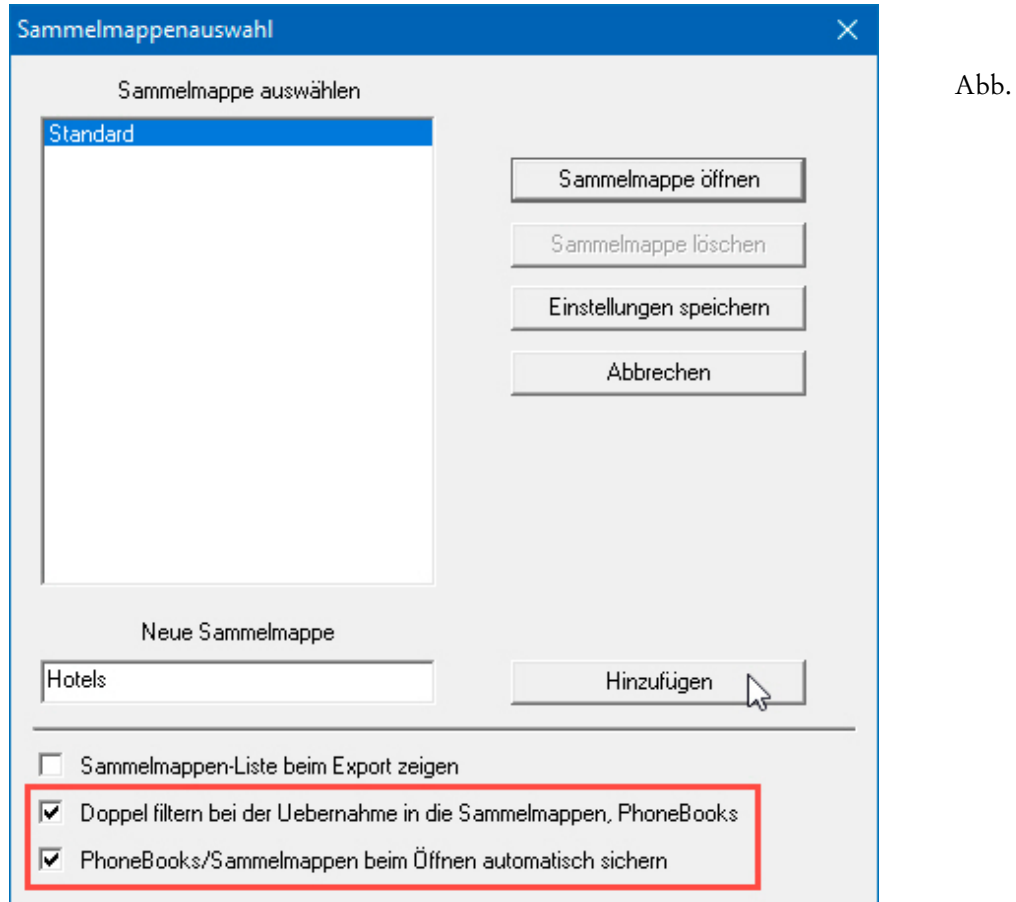

Per Click auf | Hinzufügen | wird nicht nur in TwixTel die Sammelmappe 'Hotels', sondern auch physisch auf der Festplatte ein Ordner gleichen Namens erstellt, in dem der Inhalt der Sammelmappe abgelegt wird. Danach kann das **Dialogfenster 'Sammelmappenauswahl'** per Click auf das **Tastenfeld 'Einstellungen speichern'** wieder geschlossen werden. Nun müssen die 2'606 Adressen über den dritten Befehl im **Menü 'Bearbeiten'** markiert werden...

Abb. 13

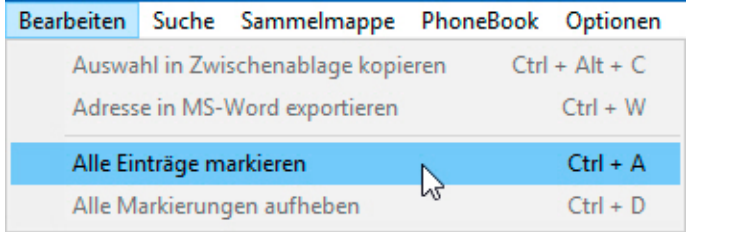

Als nächstes können die Adressen in die neue Sammelmappe kopiert werden...

- biermann.ch **Zusammenspiel mit TwixTel 1**
- 

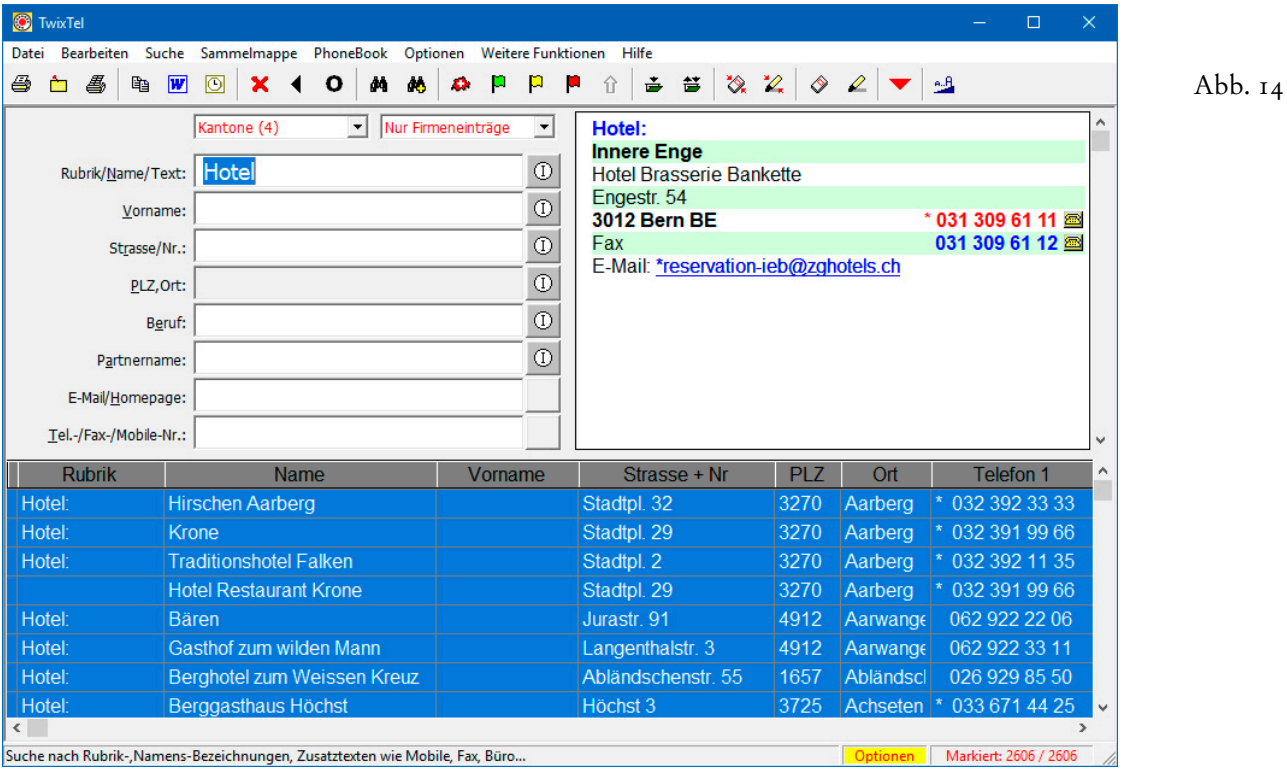

Dazu verwenden Sie den zweiten Befehl aus dem **Menü 'Sammelmappe'**...

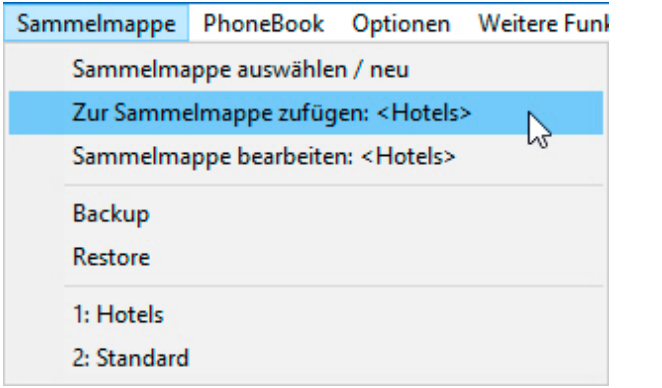

Der Fortschritt des Kopier- und Filterungsprozesses wird eingeblendet. Eine Meldung, die Sie per Click auf  $\boxed{\alpha}$  quittieren, zeigt am Ende des Vorgang an, dass nach Abzug der Dubletten noch 1'029 Adressen in die Sammelmappe exportiert wurden...

Abb.  $15$ 

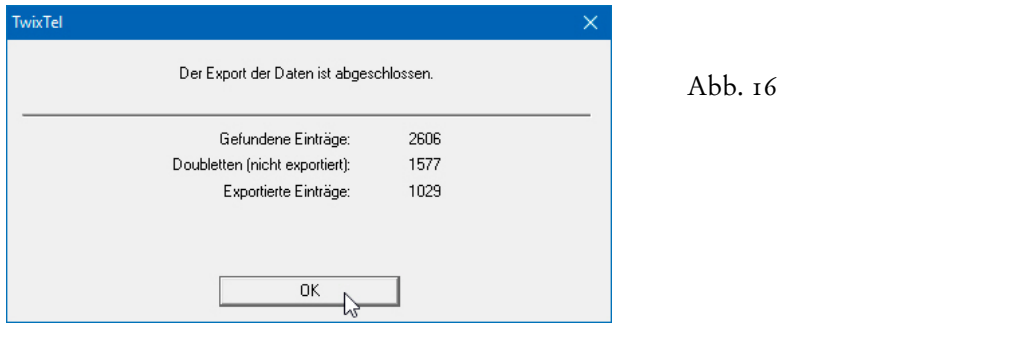

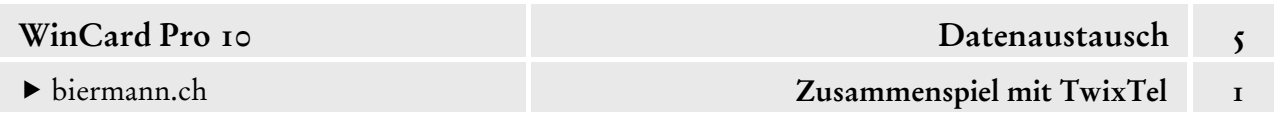

Mit dem **Befehl 'Sammelmappe bearbeiten: <Hotels>'** aus dem **Menü 'Sammelmappe'** kann die Sammelmappe nun jederzeit geöffnet und bearbeitet werden...

17

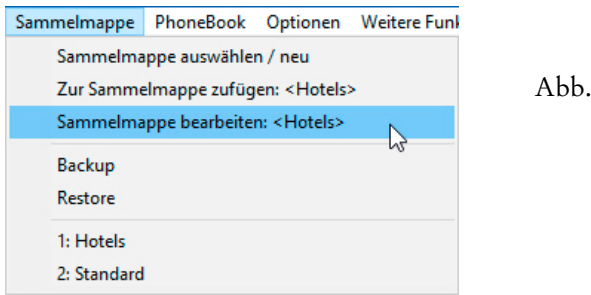

# **Schritt 3**

In der Sammelmappe sollte zunächst die **Sortierung** geändert werden, um eventuell noch vorhandene Dubletten besser erkennen zu können. Dazu clicken Sie auf das Tastenfeld Sortieren unten rechts im Fenster...

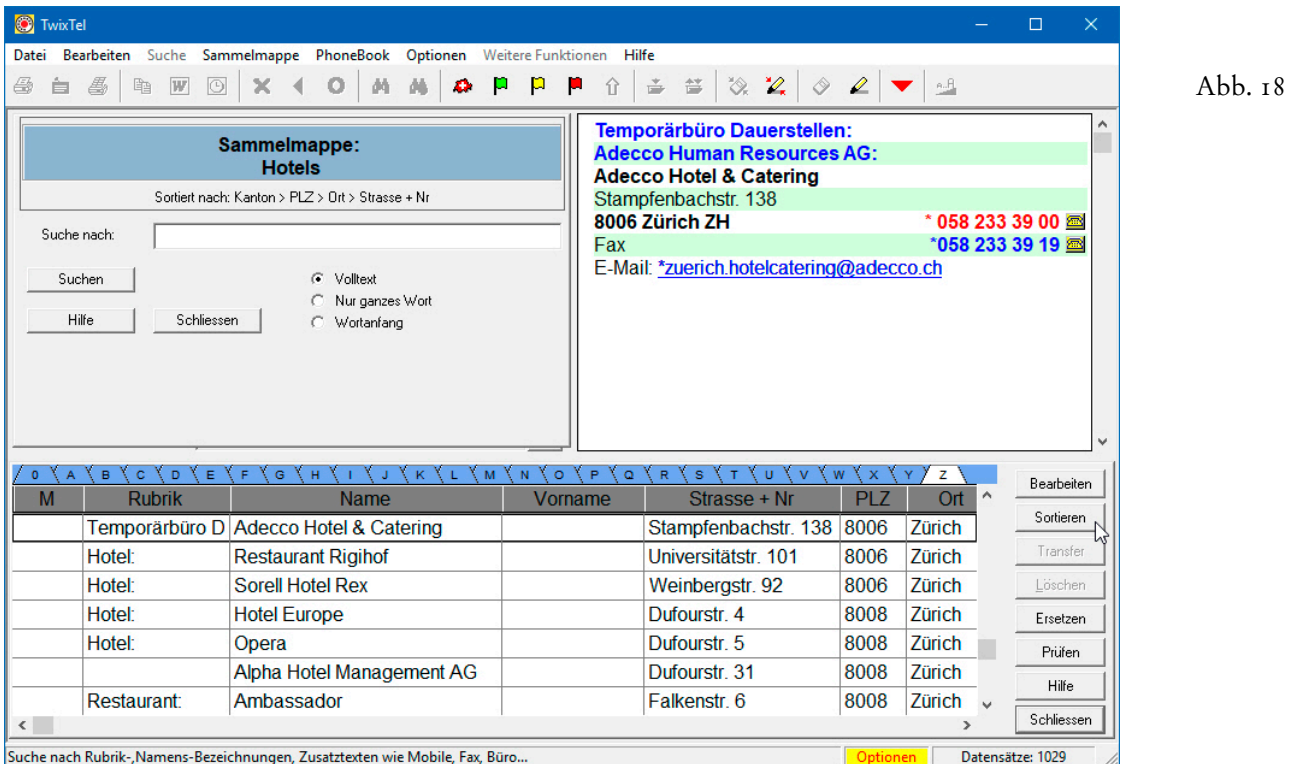

In unserem Fall ist es sinnvoll, die Adressen nach den **Feldern 'Kanton', 'PLZ', 'Ort' und 'Strasse + Nr'** ordnen zu lassen. Dazu ziehen Sie die Felder nacheinander in die rechte Spalte des Dialogfensters 'Sortierung der Sammelmappe' und bestätigen per Click auf ok ...

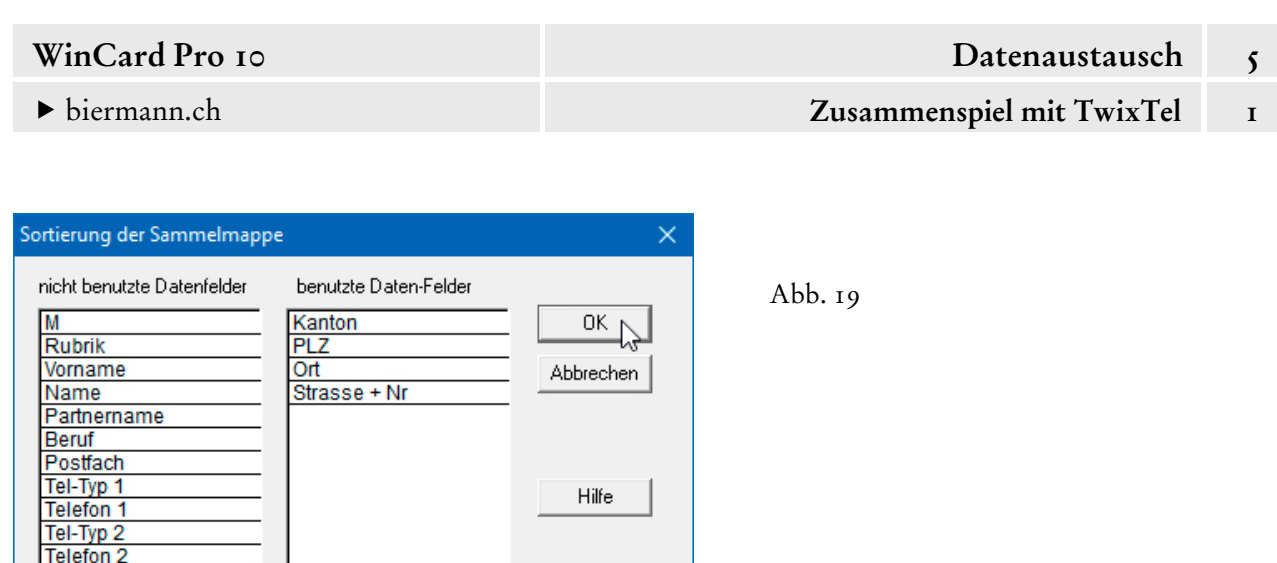

Zusätzlich können die Spaltenbreiten für die Anzeige der Adressdaten optimiert werden. Das Ergebnis kann dann in etwa so aussehen...

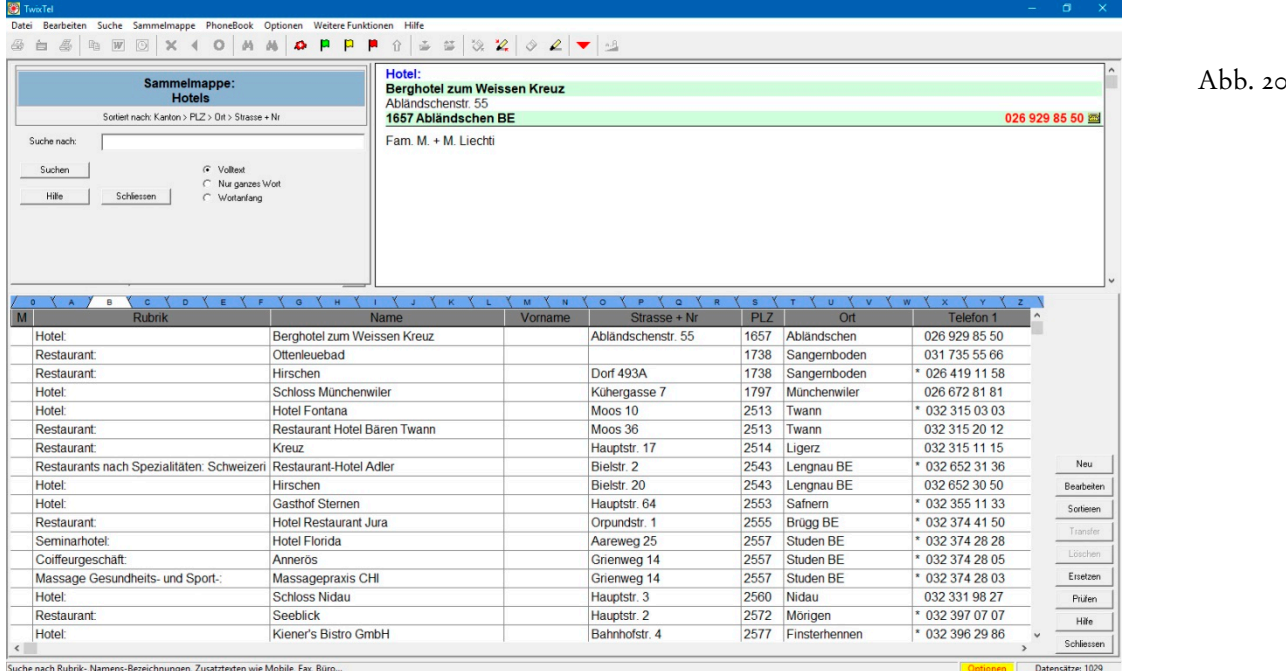

## **Schritt 4**

Tel-Typ 3 Telefon<sub>3</sub> Eintragungsort

Nun kann eine Adresse nach der anderen markiert und per Click auf das Tastenfeld mit dem roten Dreieck an WinCard Pro übergeben werden. Jede übertragene Adresse kann sofort überprüft, bearbeitet und gespeichert werden. Nicht übernommene

Angaben (cf. Abb. 20) müssen manuell erfasst werden. Zusätzliche Merkmale (Herkunft: TwixTel, Branche: +Hotel) lassen sich einzeln oder *en bloc* zuweisen, zumal in diesem Fall sämtliche Adressen aus der Sammelmappe dieselben Stichwörter erhalten werden.

### biermann.ch **Zusammenspiel mit TwixTel 1**

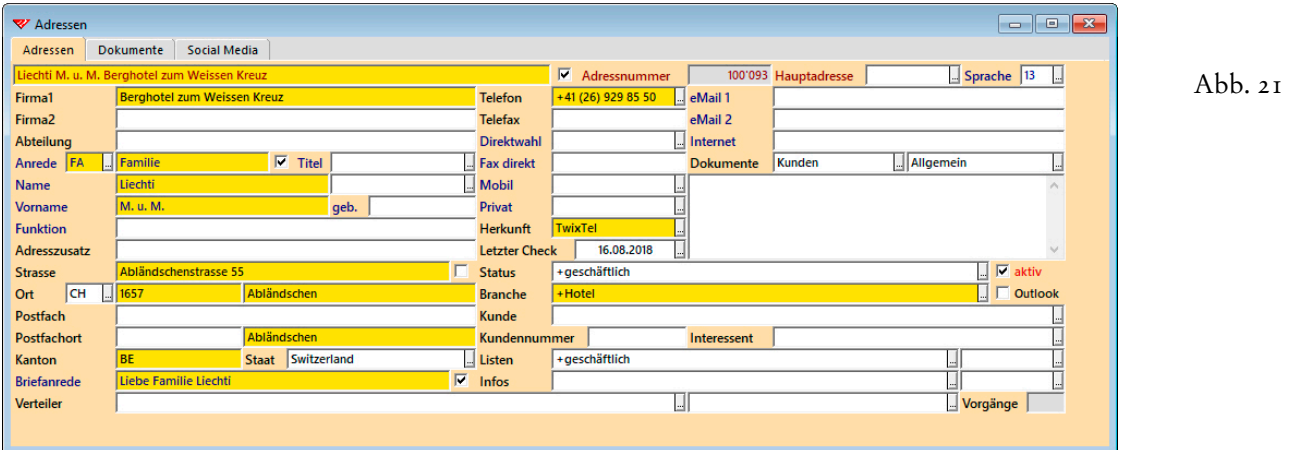

Wenn Sie einer Gruppe von Adressen einen gemeinsamen Eintrag zuweisen möchten, muss zunächst die entsprechende Selektion durchgeführt werden. Falls Sie am jeweiligen Tag keine anderen Adressen erfasst haben, können Sie die neuen Datensätze anhand von Erfasser und Erfassungsdatum herausfiltern. Nach Einschalten der Selektion rufen Sie einmal mehr das bereits bekannte **Dialogfenster 'Aktualisieren nach Angabe'** auf. Dort gibt es bereits ein **Profil für die zentrale Stichwort-Vergabe im Feld 'Herkunft'**...

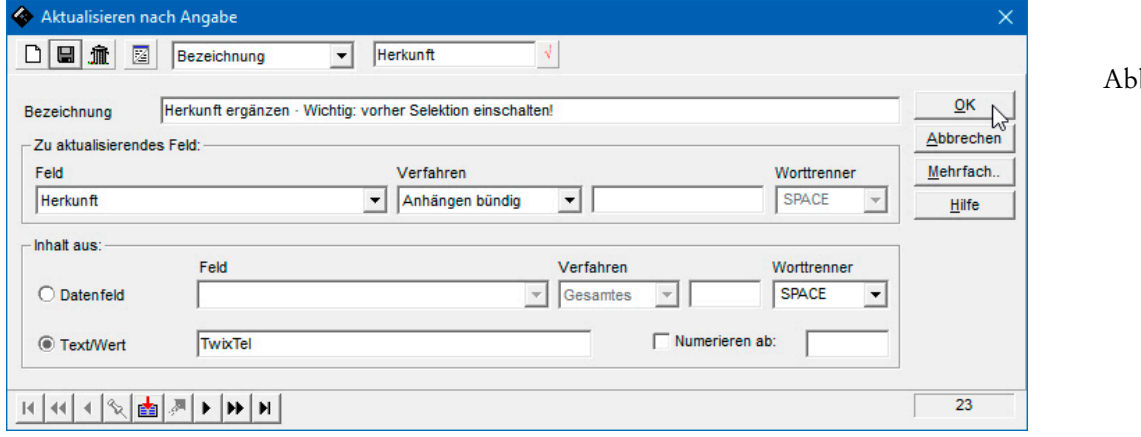

 $bb.$  22

Auch für die zentrale Zuweisung eines **Brancheneintrags** ist ein Profil vorbereitet...

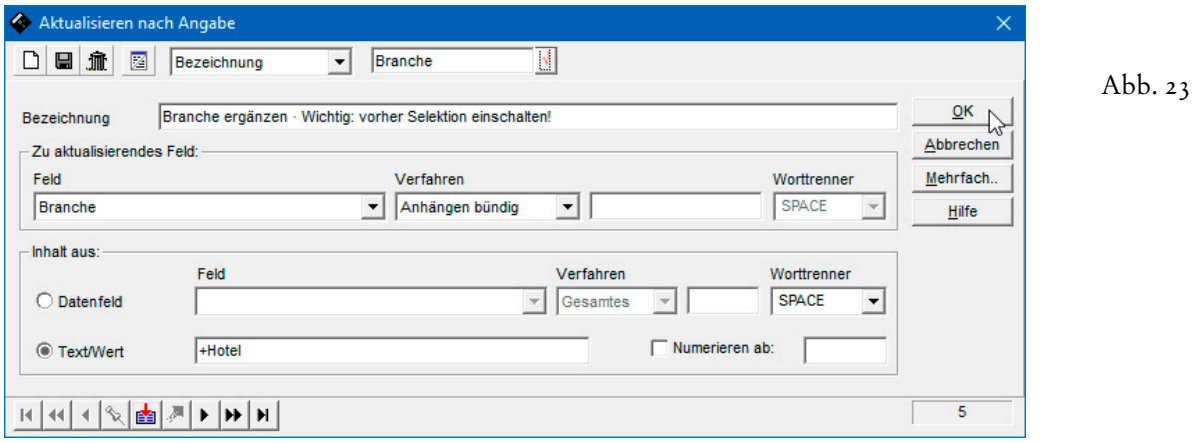

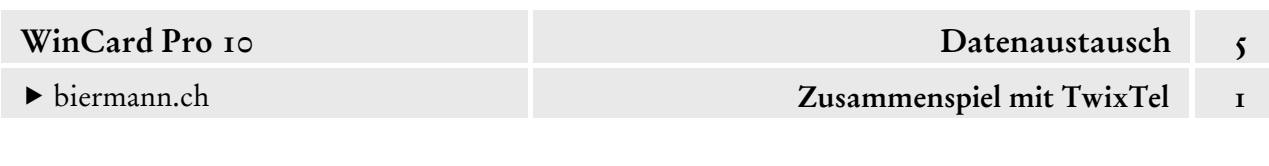

Da diese Profile auch später immer wieder dazu verwendet werden können, Einträge in den **Feldern 'Herkunft' und 'Branche'** vorzunehmen, muss der Inhalt des **Feldes 'Text/Wert'** unbedingt vor jeder Zuweisung überprüft und ggf. geändert werden. Stichwörter, die in ein Multicodefeld wie **'Branche'** eingefügt werden, müssen mit einem **Pluszeichen** beginnen.

Denken Sie bitte daran, von Ihrer Datenbank eine **Sicherheitskopie** anzufertigen, bevor Sie die **'Aktualisierung nach Angabe'** verwenden. Alles Wissenswerte zu dieser mächtigen Funktion erfahren Sie in Kapitel 4.16.

Nachdem eine Adresse an WinCard Pro übergeben wurde, kann sie in der Sammelmappe ebenso gelöscht werden wie alle Adressen, die gar nicht dorthingehören (Restaurants etc.). Beim Click auf das Tastenfeld | Löschen | wird eine Abfrage eingeblendet, die Sie per Click auf Ja passieren. Bei dieser Vorgehensweise enthält die Sammelmappe immer nur die Adressen, die noch nicht an WinCard Pro übergeben wurden. So können Sie problemlos in der nächsten Arbeitssitzung dort fortfahren, wo Sie zuletzt aufgehört hatten. Die Sortierung und die Spaltenanordnung bleiben ebenfalls über das Programmende hinaus erhalten.

Es spricht übrigens nichts dagegen, erst mehrere Adressen nach WinCard Pro zu übertragen, bevor sie dann gemeinsam in der Sammelmappe markiert und gelöscht werden. Dann muss die Sicherheitsabfrage nur einmal beantwortet werden...

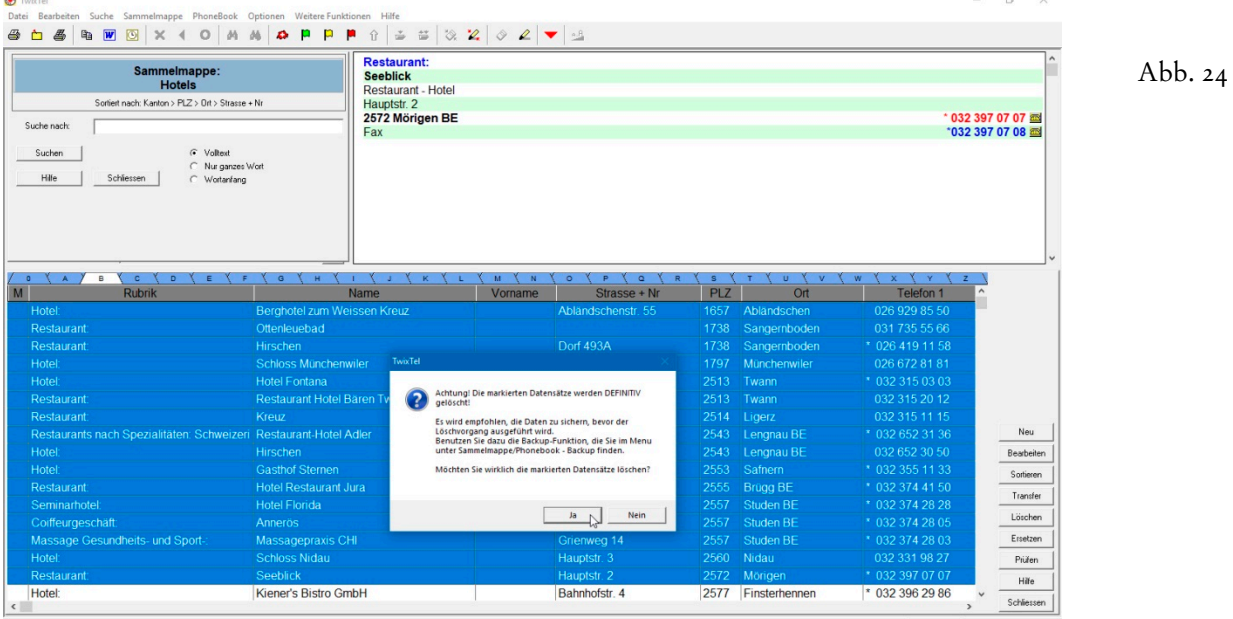

Wenn Sie für Ihre Marktbearbeitung **ganze Rubriken** von TwixTel nach WinCard Pro übernehmen, sollten Sie unbedingt **alle zusammengehörigen Rubriken** in einer Sammelmappe zusammenführen, *bevor* Sie mit dem Transfer der ersten Adressen beginnen. In TwixTel

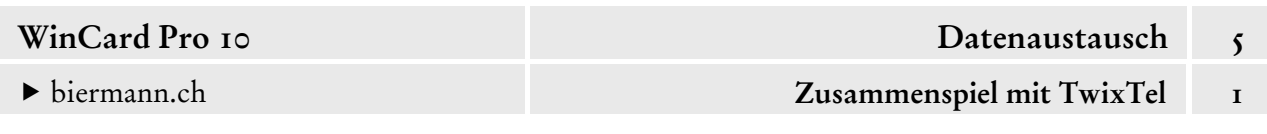

können Sie nacheinander mehrere Selektionen durchführen und immer in dieselbe Sammelmappe exportieren. Firmenadressen, die unter verschiedenen Rubriken (Hotel, Restaurant, Gasthof, Bar, Café etc.) gelistet sind, geraten so zwar mehrfach in die Sammelmappe, weil die **Dublettenkontrolle** nur die Adressen prüft, die in eine Sammelmappe exportiert werden, nicht aber diejenigen, die sich bereits dort befinden. Aber durch eine entsprechende **Sortierung sämtlicher Adressen aller zusammengehörigen Rubriken** stellen Sie sicher, dass die Dubletten in der Sammelmappe unmittelbar aufeinanderfolgen. Nur eine davon übergeben Sie an WinCard Pro, bevor Sie *alle* Exemplare derselben Adresse in der Sammelmappe markieren und löschen...

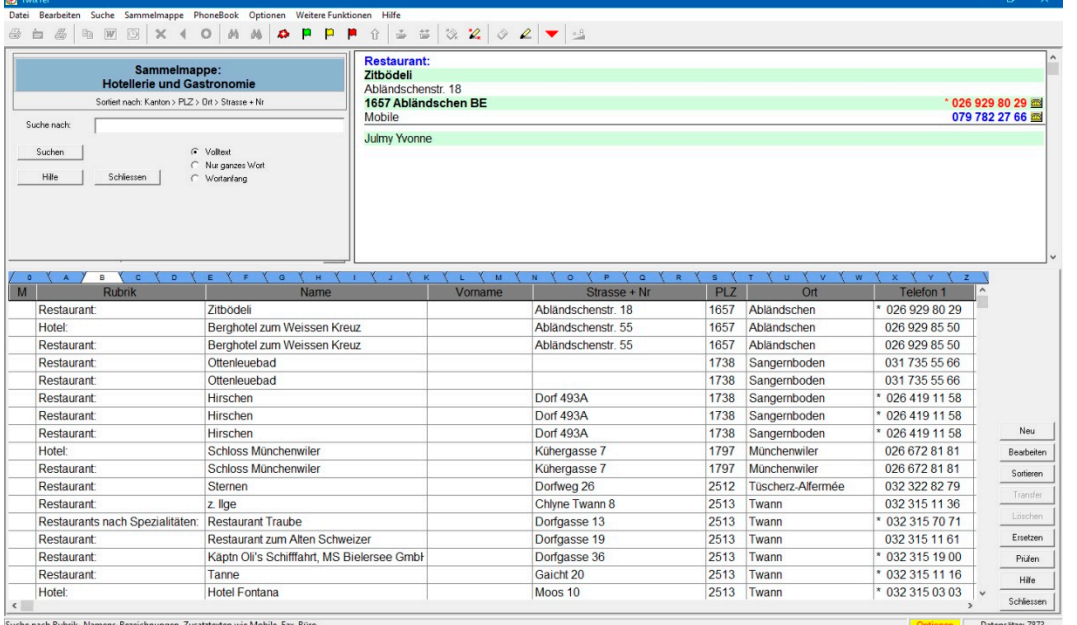

Abb.  $25$ 

Bei mehreren Rubriken eignet sich als Sortierkriterium besonders gut die **Hauptnummer (Telefon 1)**. Sie bildet in unserem Fall nach dem **Feld 'Kanton'** das zweite Sortierkriterium und sorgt dafür, dass auch noch so unterschiedliche Einträge aufgrund identischer Telefonnummern als identische Adressen erkannt werden (cf. Abb. 27, auf der nächsten Seite)...

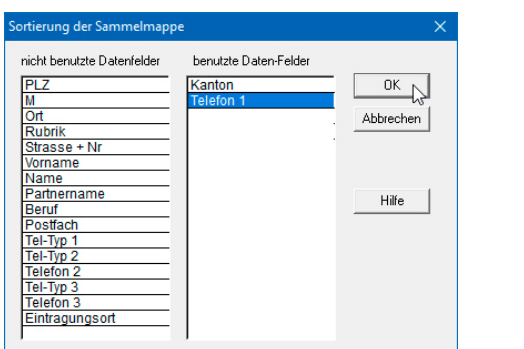

Abb. 26

Das Ergebnis sieht dann bei unserem Beispiel folgendermassen aus...

27

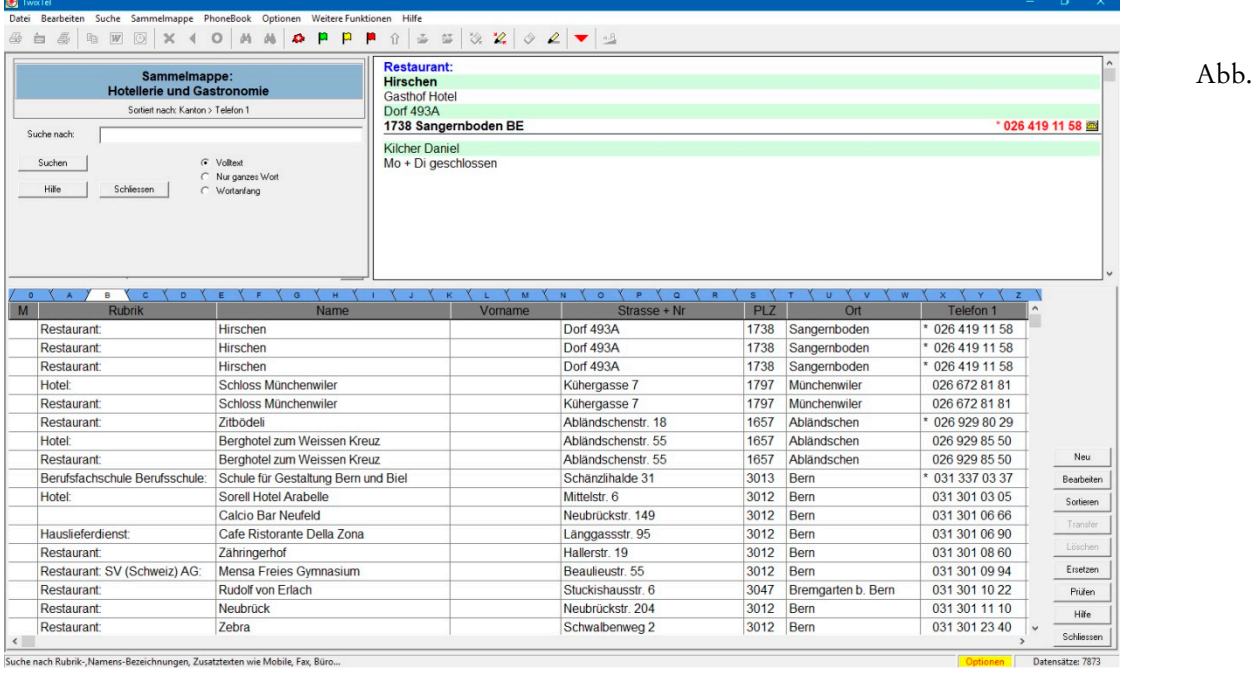

Die Arbeit an einer Sammelmappe kann jederzeit unterbrochen werden. Per Click auf das Tastenfeld Schliessen kehren Sie zu TwixTel zurück. Um die Sammelmappe erneut zu öffnen, verwenden Sie wieder den dritten Befehl aus dem **Menü 'Sammelmappe'**...

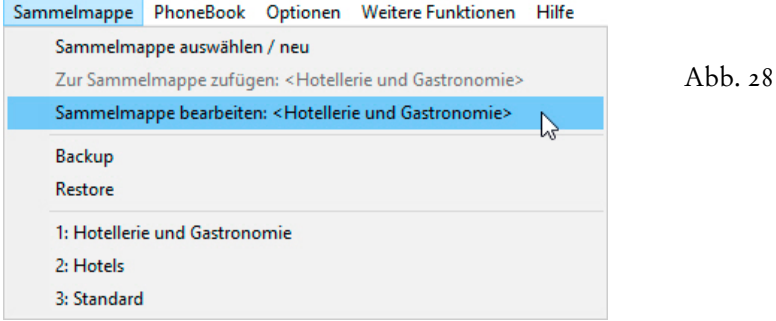

Die **Übernahme 'Adresse für Adresse'** aus Sammelmappen mit u.U. mehreren Tausend Datensätzen erscheint auf den ersten Blick mühsam, ein schnelleres und — vor allem — ein besseres Verfahren gibt es aber derzeit nicht. Ein unschätzbarer Vorteil bei diesem Verfahren besteht in der **Dublettenbereinigung**. Denn wer Ihre Werbung aufgrund von Dubletten mehrfach erhält, sieht vor allem gleich unnötige Kosten. Der Image-Schaden ist enorm, und kaum zu reparieren... Wer schon bei der Werbung Gelder verschleudert, arbeitet nicht professionell und muss zwangsläufig teurer sein als die Mitbewerber. Und selbst wenn Sie sich in Ihren Werbetexten noch so viel Mühe geben, wird Ihre Werbebotschaft beim Empfänger nicht den Eindruck zerstreuen können, nur einer von vielen zu sein, die da gleichzeitig angeschrieben werden... Vor diesem Hintergrund lohnt sich die kontrollierte Übernahme der Adressen aus TwixTel allemal...